## Como publicar georreferência de um imóvel?

O utilizador do eGO tem a possibilidade de divulgar a localização geográfica exata dos imóveis no seu site.

Poderá fazê-lo quando cria um novo imóvel ou ao editar um já existente.

Para isso, deverá realizar os seguintes passos:

Na barra lateral escolher **Imóveis** e selecionar a opção **Novo Imóvel** ou editar **1** um já existente.

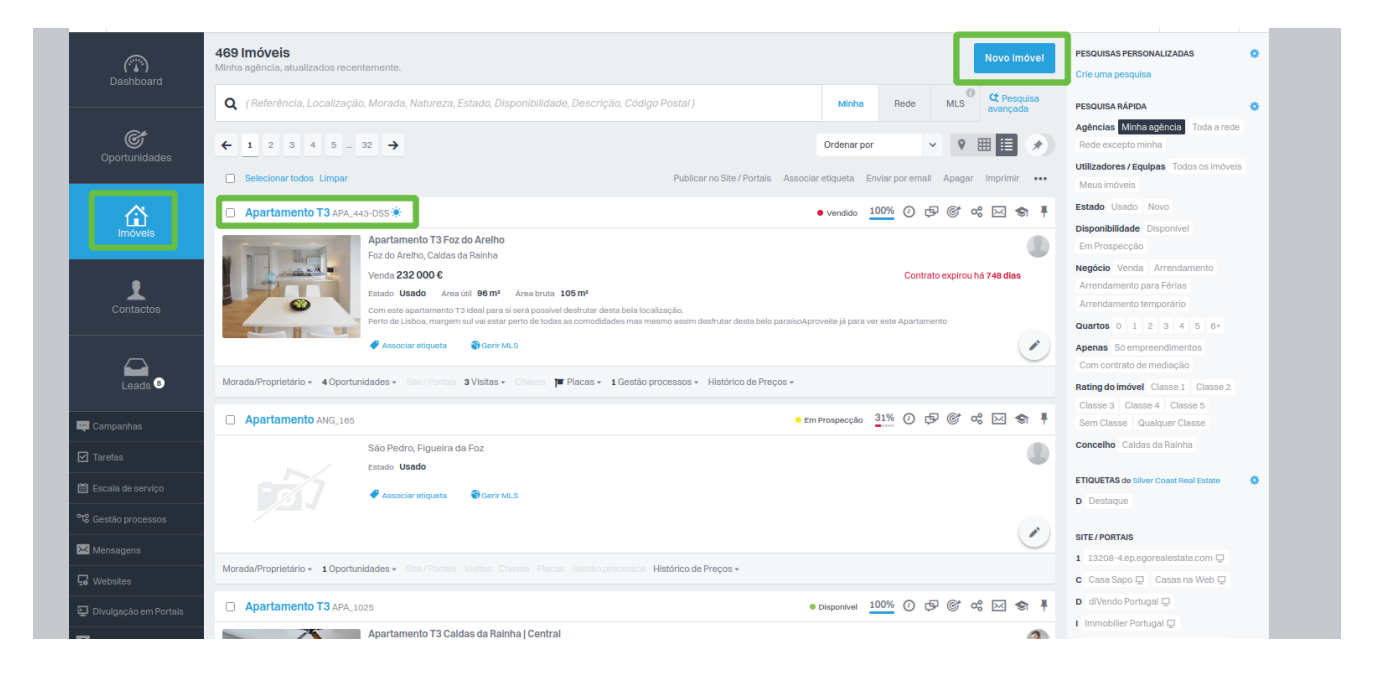

**Apartamento T3 APA\_443-DSS** (a)<br>Dashboar 100% & ① 中 @ og ⊠ ☆ 三 Editarimovel as da Rainh NEGÓCIO / PRECOS **G**<br>Oportunidades 232 000€  $\bullet$  Vendido por 230 000,00 € Α STUFF Com este apartamento T3 ideal para si será possível desfrutar desta bela Perto de Lisboa, margem sul vai estar perto de todas as comodidad mesmo assim desfrutar desta belo paraíso<br>Aproveite já para ver este Apartamento  $\mathbf{r}$ CARACTERÍSTICAS Divisões: Sotão(1), Cozinha(s)(1), Hall de Quartos(1), Sala(s)(2)  $\begin{array}{c}\n\bullet \\
\bullet \\
\bullet\n\end{array}$ Zona Envolvente: Transportes Públicos, Polícia, Espacos Verdes, Centro da Cidade, Escola Equipamentos: Elevador(1), Água Quente Solar Áreas: Área de Quarto(18 m<sup>2</sup>), Área de Sala(12 m<sup>2</sup>, 20 m<sup>2</sup>), Área de Casa de m ca Banho(4 m<sup>2</sup>, 7 m<sup>2</sup>), Área de Quarto(15 m<sup>2</sup>, 16 m<sup>2</sup>) Infraestruturas: Acesso Mobilidade Reduzida, Garagem(2) **DETALHES** 

Se o imóvel já estiver criado, clicar no Imóvel e de seguida em **Editar imóvel**.

Desça agora para a opção **Publicação para Portais**. A partir desta opção pode **2** escolher que dados quer publicar tanto nos Portais como na Web.

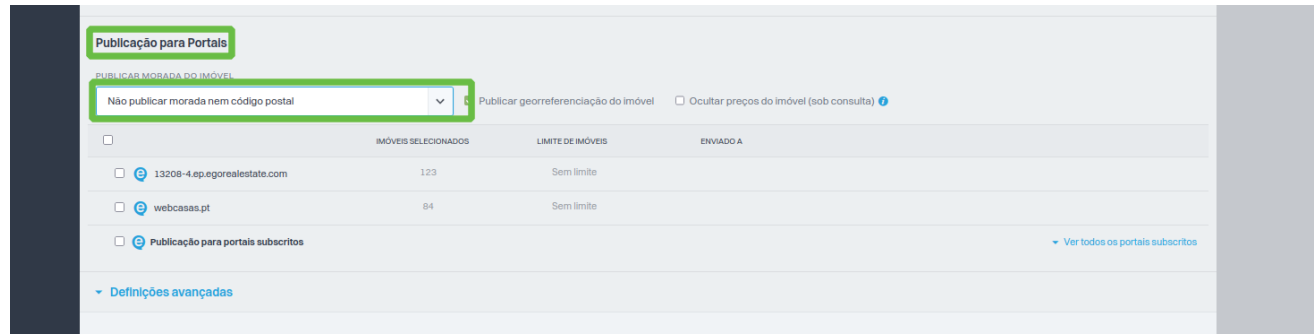

Uma vez verificada a melhor opção para si, terá de marcar a **georreferência** como **3** alguns portais o exigem.

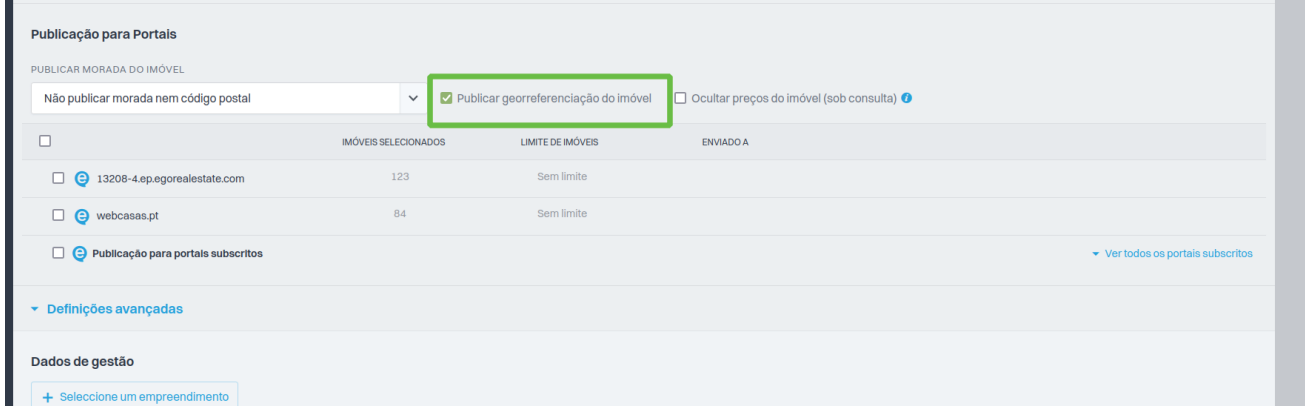

Pode deste modo, marcar a georreferência se necessário.

## **SAIBA MAIS EM**

https://academia.egorealestate.com

i suporte@janeladigital.com